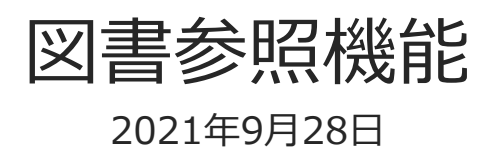

© CIMTOPS Corporation.

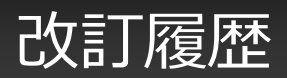

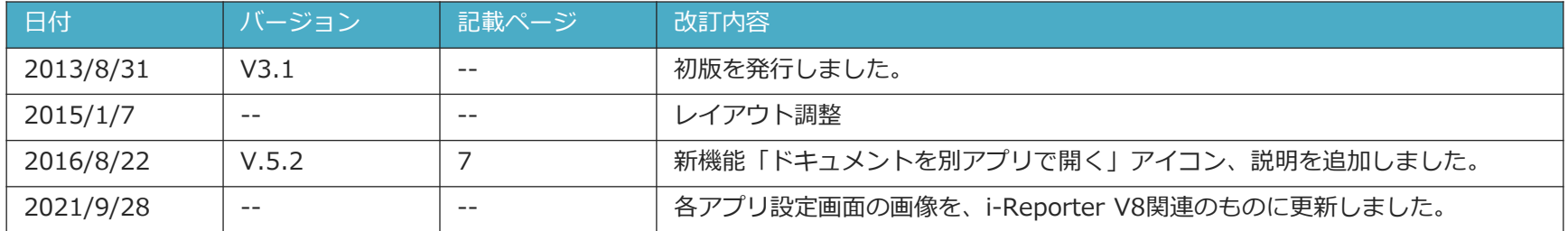

共通図書ライブラリーを開く

- 帳票ライブラリーの左下にある「共通図書ライブラリー」をタップして移動します。
- 図書のダウンロード後、左側の項目から、「すべて」やラベルをタップすると、その中の参照権限のあ る図書が表示されます。項目右端の赤丸数字は新着図書の数を示しています。
- 右側の図書をタップすると、図書が表示されます。

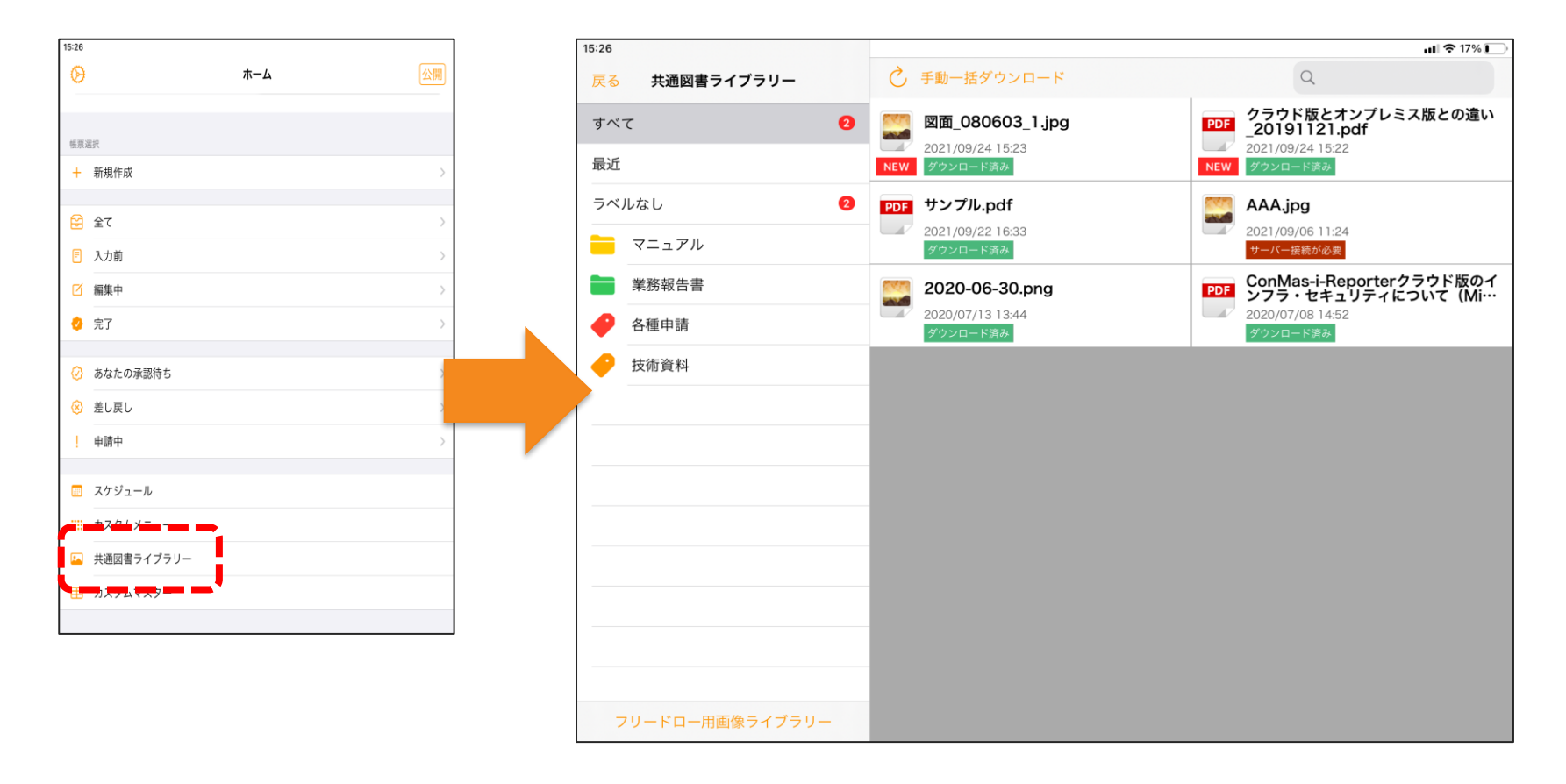

### 帳票編集中に図書ライブラリーを開く

- 帳票編集画面で「図書参照」ボタンのメニュー「図書ライブラリー参照」からも図書ライブラリーを開 くことができます。
- この場合、図書ライブラリー左下の切り替えボタンで、「共通図書ライブラリー」と「帳票別図書ライ ブラリー」を切り替えることができます。「帳票別図書ライブラリー」は、Manager で設定しておくこ とで編集中の帳票に関係のある図書のみを表示させることができます。

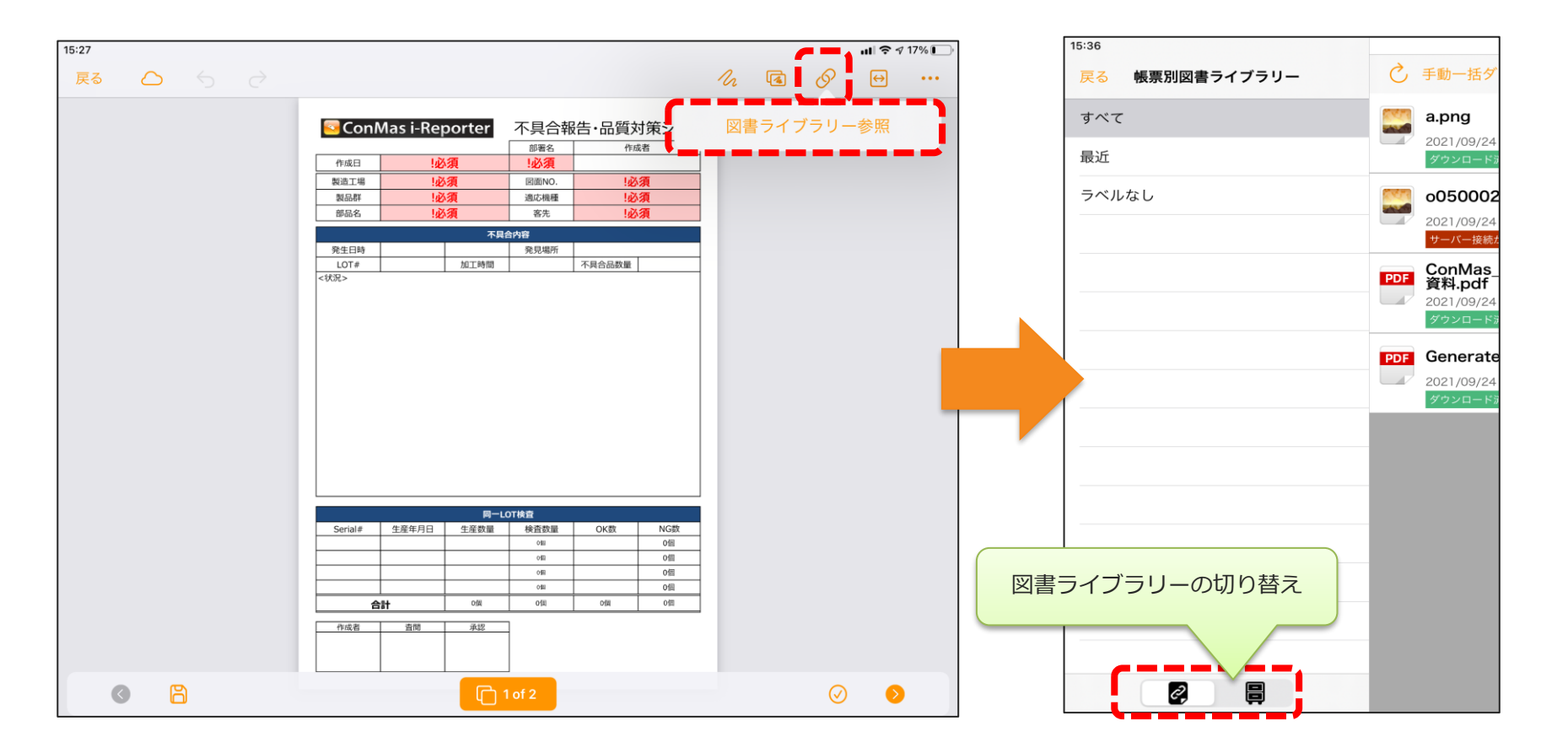

## 図書のトップ 10

- 帳票のシートごとに、図書をショートカットとして10件までリスト表示できます。
- リストの設定は Manager で行います。詳細は Manager マニュアル「図書管理機能」を参照してくだ さい。

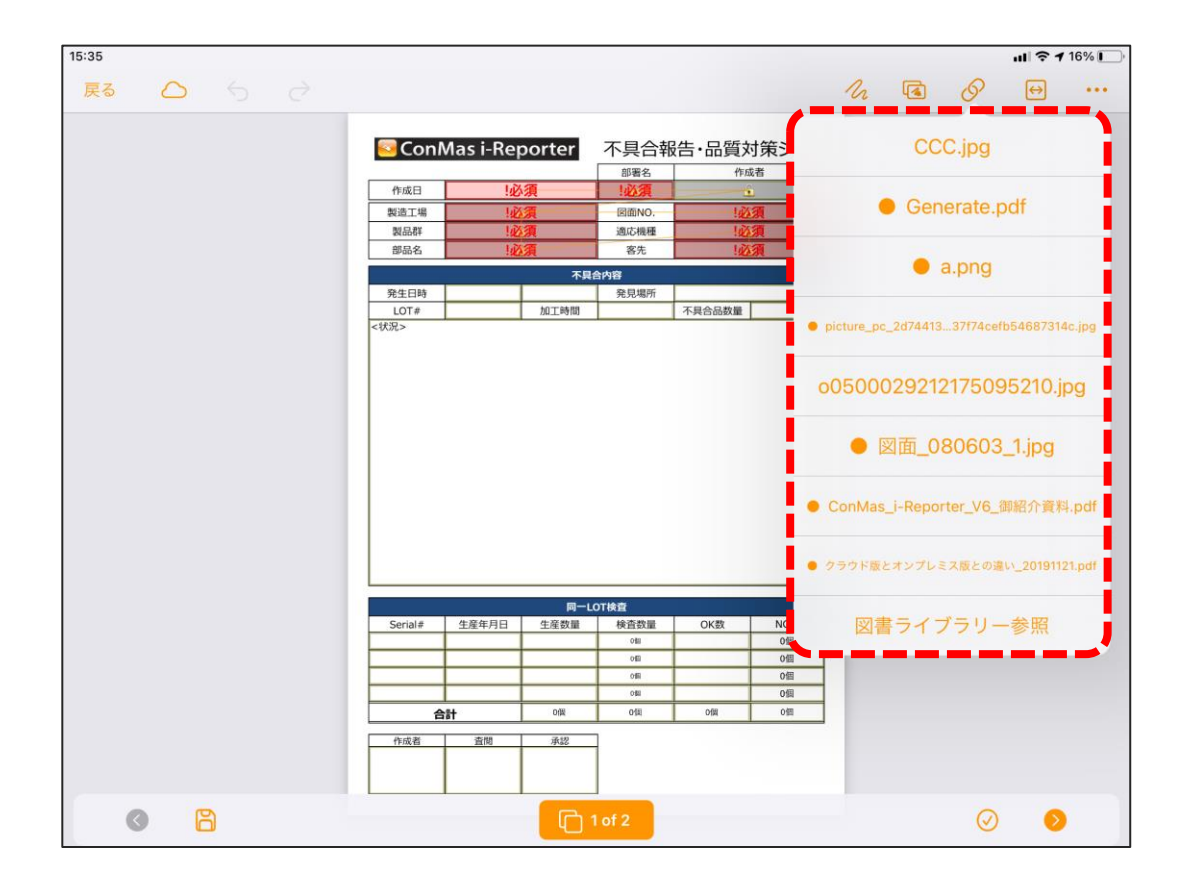

# iPad 図書ライブラリー

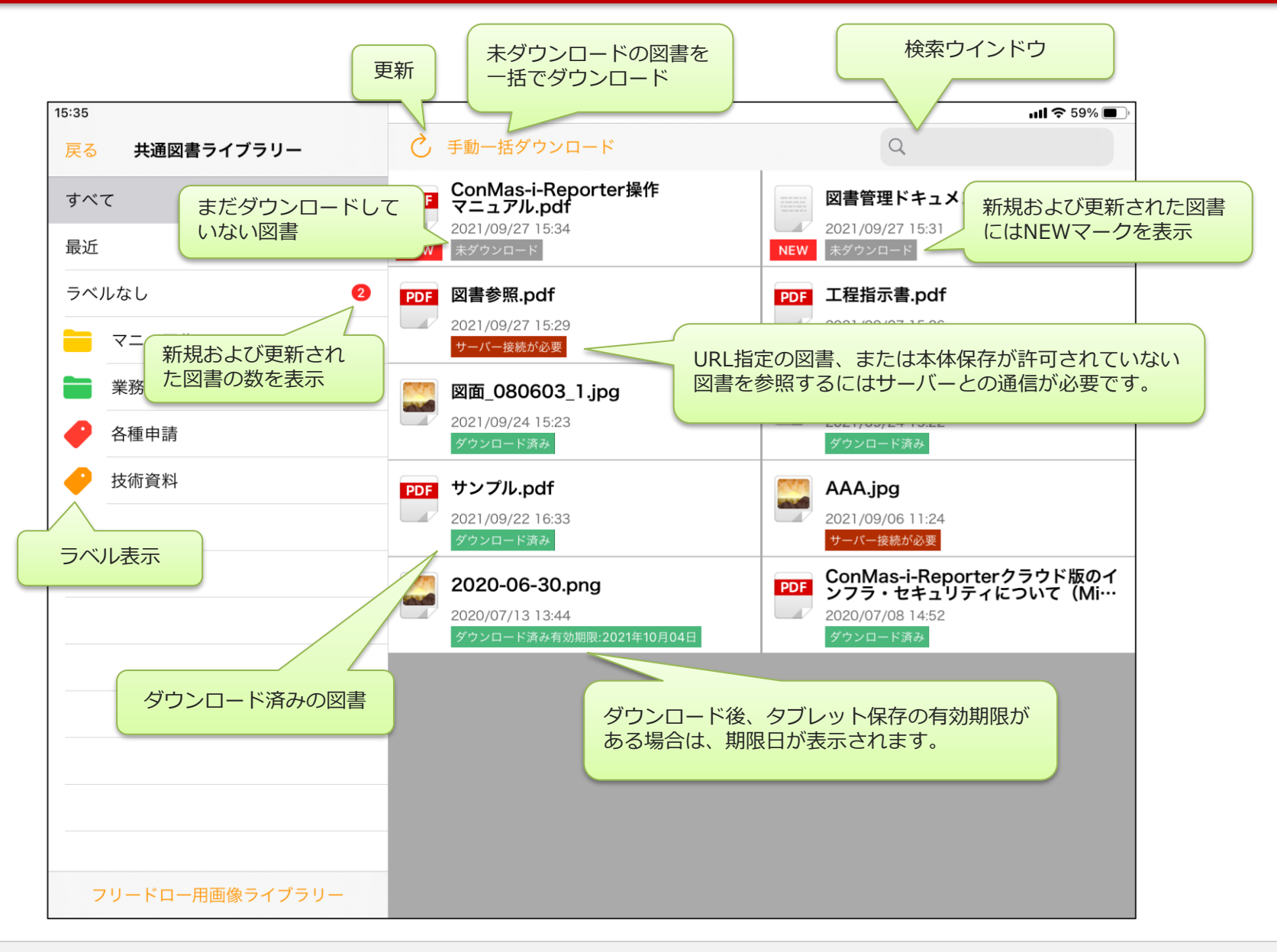

#### © CIMTOPS Corporation. <sup>6</sup>

# 図書ライブラリービューワー

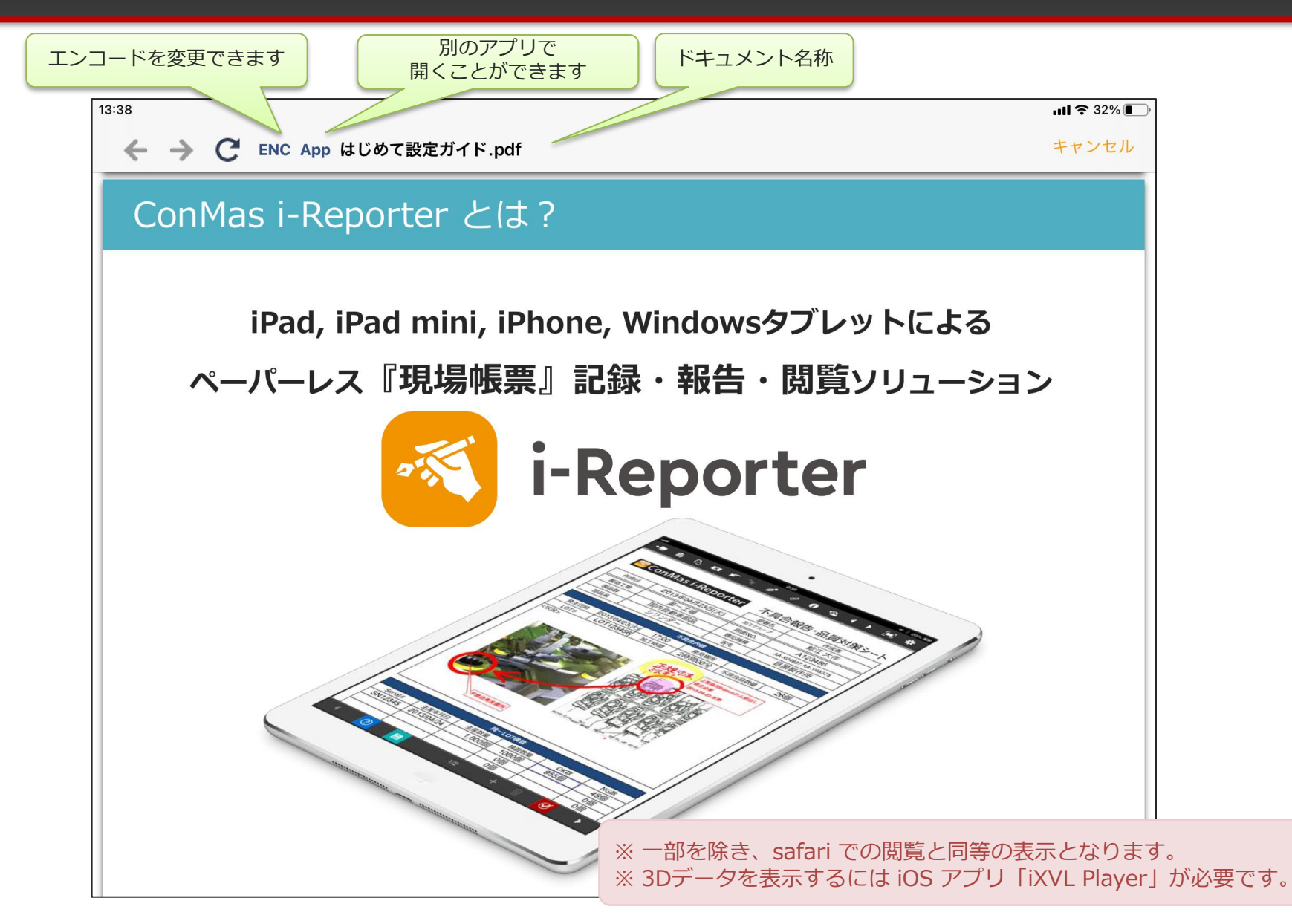

© CIMTOPS Corporation. <sup>7</sup>

### 図書ライブラリー更新の中止

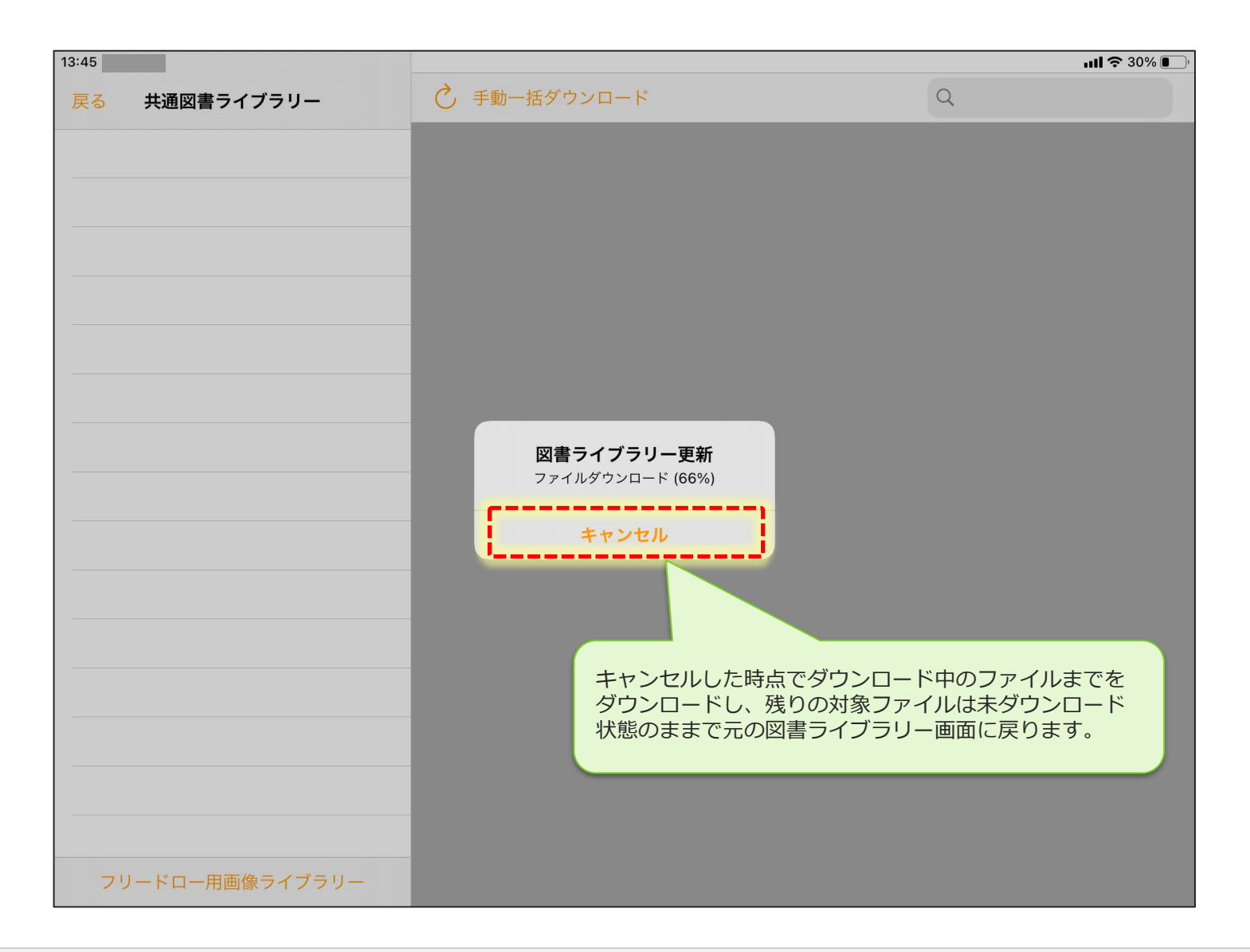